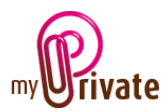

# « Travel » module

The [Travel] module allows you to plan and save your trips, keep track of important routes, and, thanks to the link to the [Ecology] module, to find out your ecological footprint.

Invoices can either be entered directly in the [Travel] module or entered and paid from the [Payments] module. Once the payment has been validated in the [Payments] module, they will be automatically added to the relevant tab of the [Travel] module.

# Table of contents

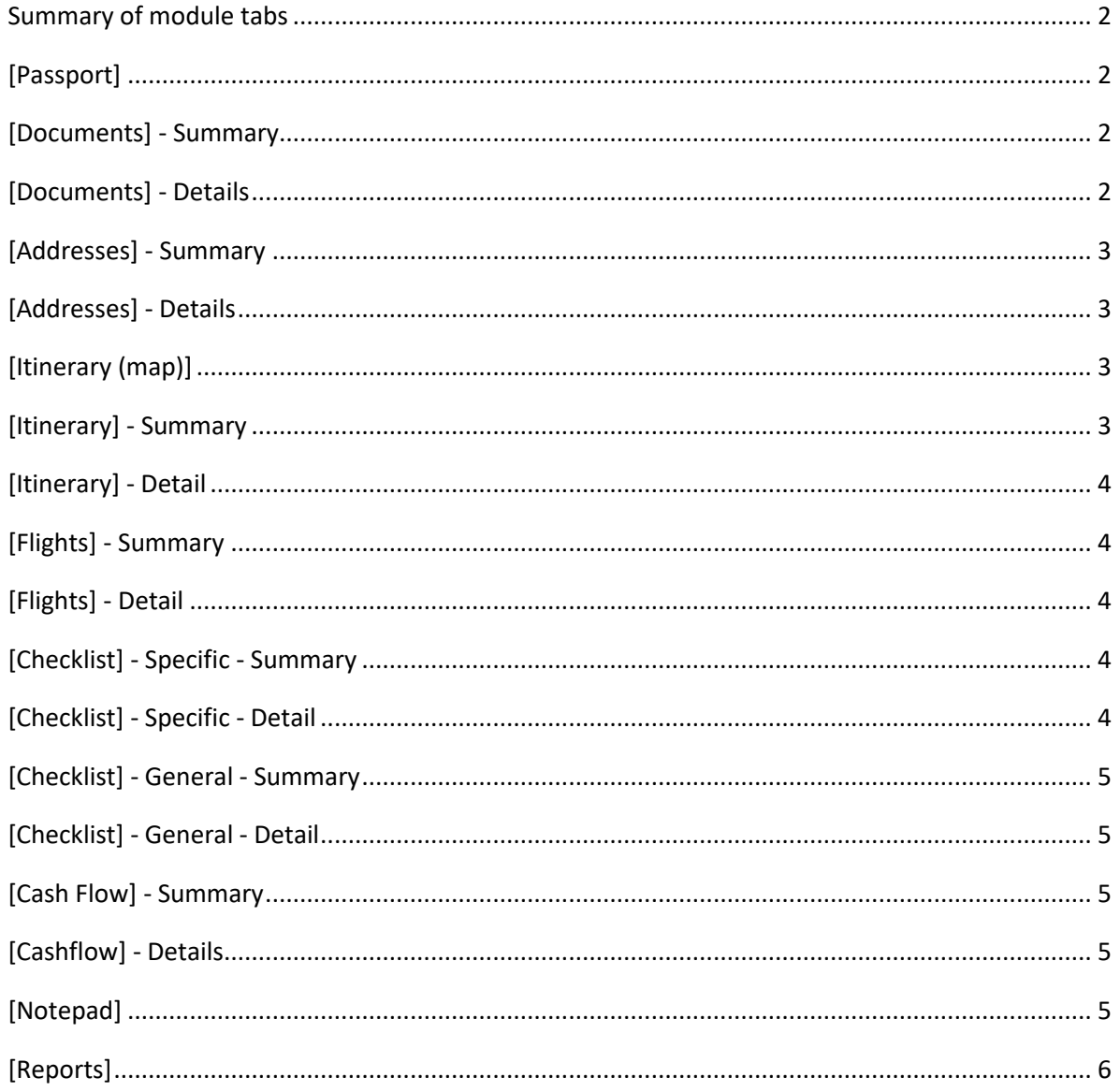

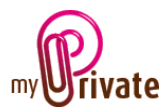

## <span id="page-1-0"></span>Summary of module tabs

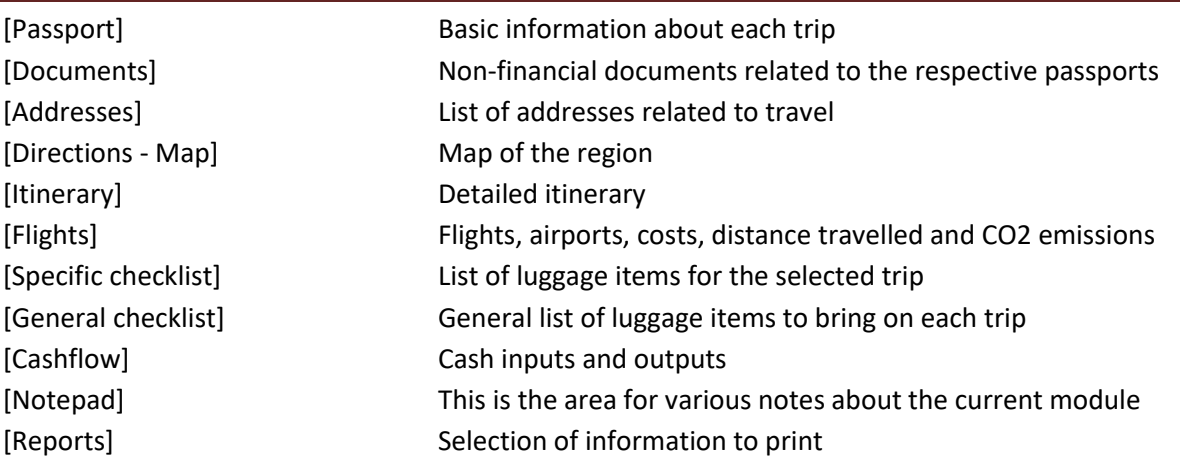

## <span id="page-1-1"></span>[Passport]

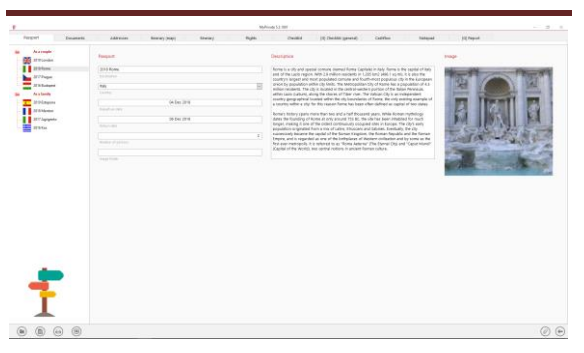

The [Travel] module passport provides a summary of each trip:

- Departure and return dates
- Destination
- Number of guests
- Trip Summary

#### Special field:

[Image Folder]: Allows you to choose a location on the computer where travel-related images are stored.

To choose or open a directory, click in the field with a right click of the mouse.

## <span id="page-1-2"></span>[Documents] - Summary

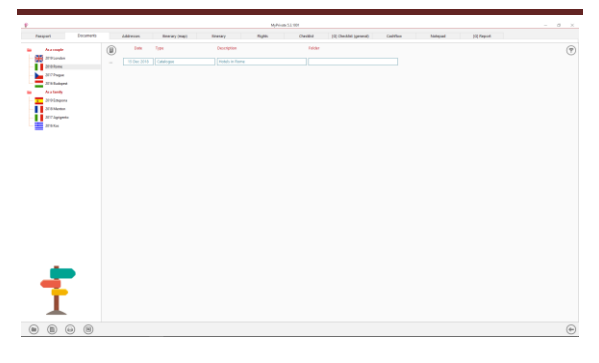

This tab allows you to scan and preserve all types of documents by assigning them a date, a type and a title. A summary of documents related to the object is displayed and allows a quick view of the documents available.

To add a new document, click on the icon The following screen opens:

### <span id="page-1-3"></span>[Documents] - Details

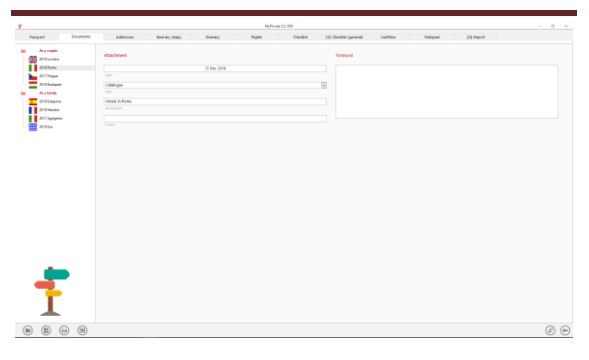

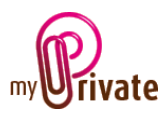

Enter the date of the document, a type (select an existing type from the drop-down menu or enter a new one) and a description. These three items will appear in the [Documents] - Summary. The [Notepad] field is for additional information.

Once these fields are filled, click on the icon

to start scanning documents.

For scanning and document integration, refer to the "Document Management" user manual.

<span id="page-2-0"></span>[Addresses] - Summary

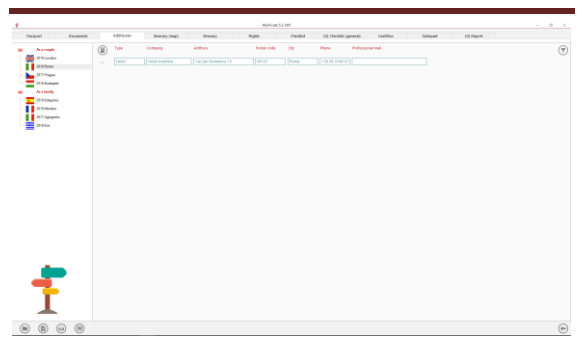

Displays a list of travel-related addresses.

## <span id="page-2-1"></span>[Addresses] - Details

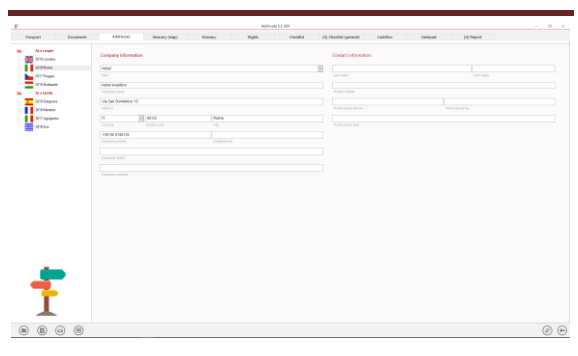

Detailed information on travel-related addresses, for example:

- Travel agency
- Local representative
- Hotels and restaurants
- Museums
- Any other point of interest

This tab will also allow you to scan and file business cards and brochures.

# <span id="page-2-2"></span>[Itinerary (map)]

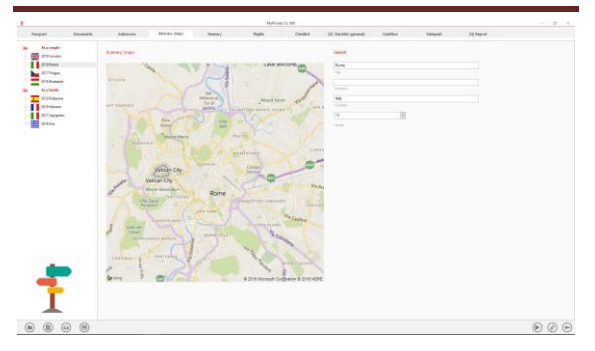

Allows you to download a regional map from Microsoft Bing.

To do a search, it is not necessary to fill in all fields. It will be useful to enter very precise information, for example when a city name is used in several countries.

Several informations can be entered, separated by a comma.

### Special fields:

[Zoom]: Allows you to zoom in our out, in relation to the place entered.

 $1 =$  the farthest,  $20 =$  closest.

Once the parameters have been entered, click on the icon $\bigcirc$ . If the result is not satisfactory, repeat the operation and MyPrivate will display a new map.

## <span id="page-2-3"></span>[Itinerary] - Summary

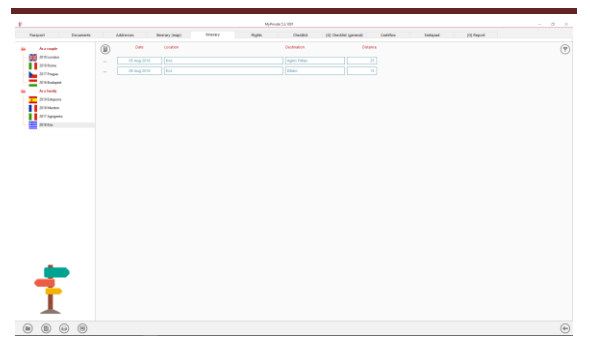

Displays the itinerary of the steps travelled during the trip.

To view and/or edit the details of a record, click on the [...] field on its left.

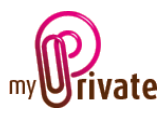

## <span id="page-3-0"></span>[Itinerary] - Detail

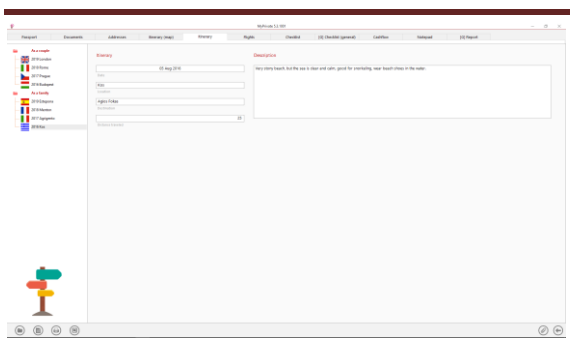

Detailed information on each step.

## <span id="page-3-1"></span>[Flights] - Summary

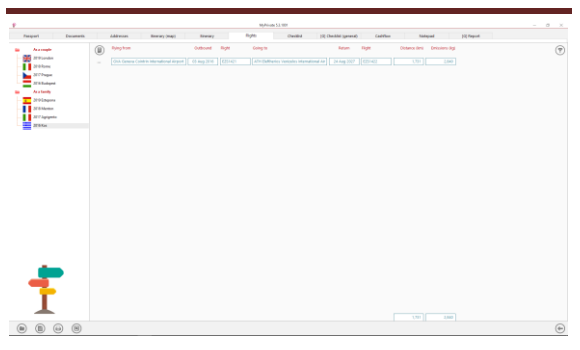

List of flights made during the trip.

To view and/or edit the details of a record, click on the [...] field on its left.

### <span id="page-3-2"></span>[Flights] - Detail

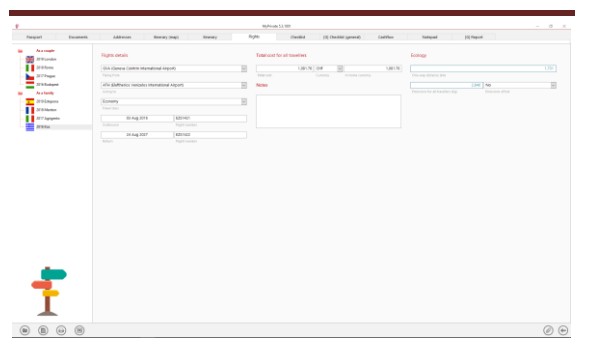

Detailed information on each flight:

- Departure and return dates
- Departure and arrival airports
- Class
- **Price**
- Trip distance
- CO2 emissions

The cost of flights will automatically appear in the [Cashflow] tab of the [Financial statements] module.

### Special fields:

[Flying from] and [Going to]: Search for the airport according to the airport code (GVA for Geneva - CDG for Paris Charles de Gaulle, etc.)

The [One-way distance] and [Emissions for all travellers] fields are calculated and displayed automatically. Values cannot be changed.

Information on CO2 emissions will be included in the [Ecology] module.

## <span id="page-3-3"></span>[Checklist] - Specific - Summary

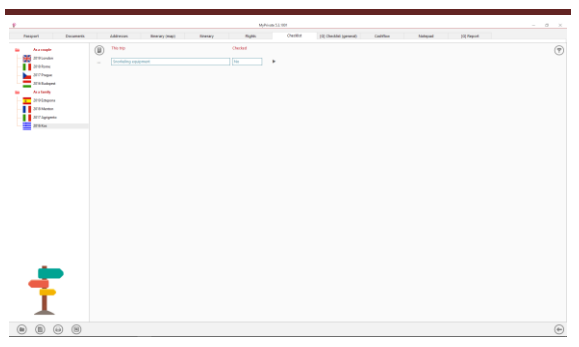

Objects to take along during the specific journey and actions to be taken before departure (vaccines, babysitting, watering, ...).

Click on the icon  $\bigodot$  to change status (checked, yes/no).

To view and/or edit the details of a record, click on the [...] field on its left.

#### <span id="page-3-4"></span>[Checklist] - Specific - Detail

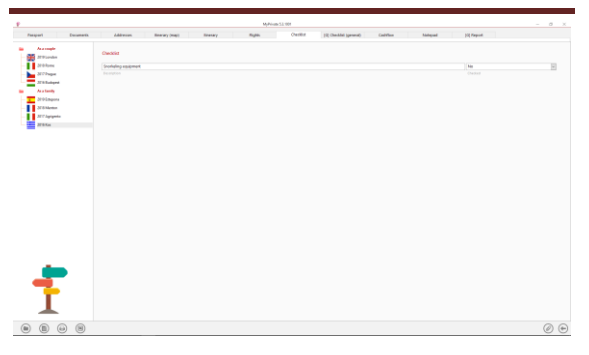

Details of items to bring and actions to take.

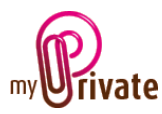

## <span id="page-4-0"></span>[Checklist] - General - Summary

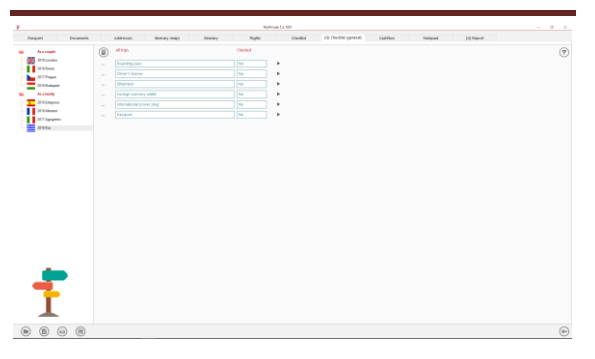

List of items to take with you during each trip and the actions to be taken before departure (vaccines, babysitting, watering plants, ...).

Click on the icon  $\odot$  to change status (checked, yes/no).

This tab is [Global]. It is visible and identical for each trip.

To view and/or edit the details of a record, click on the [...] field on its left.

### <span id="page-4-1"></span>[Checklist] - General - Detail

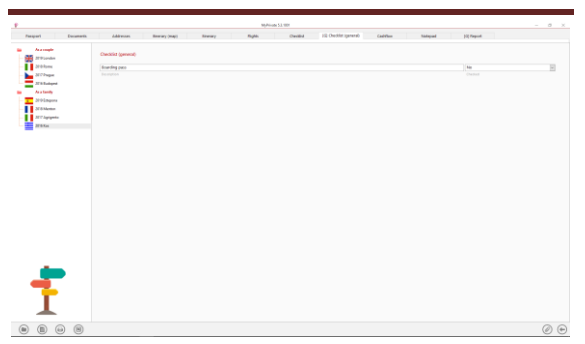

Details of items to bring and actions to take.

### <span id="page-4-2"></span>[Cash Flow] - Summary

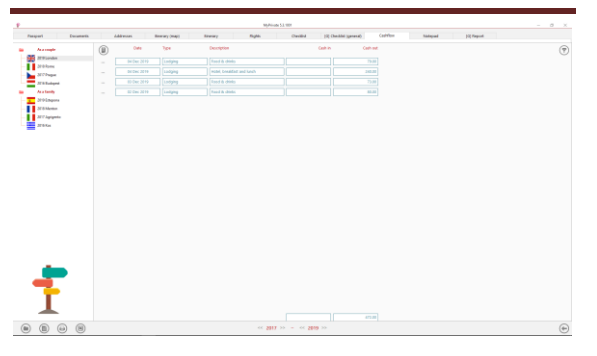

The [Cashflow] tab is used to record triprelated cash in and expenditures.

These amounts will automatically appear in the [Cashflow] tab of the [Financial statements] module.

To view and/or edit the details of a record, click on the [...] field on its left.

Note: Amounts in foreign currencies can be entered in the [Invoices] module.

From this module they will be changed in the local currency to the last rate downloaded by MyPrivate and linked to the chosen trip.

#### <span id="page-4-3"></span>[Cashflow] - Details

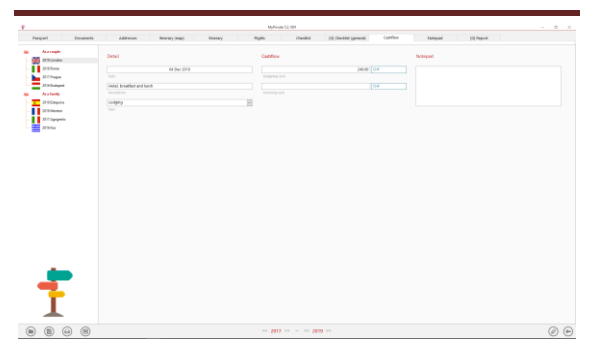

Displays the cashflow details.

#### <span id="page-4-4"></span>[Notepad]

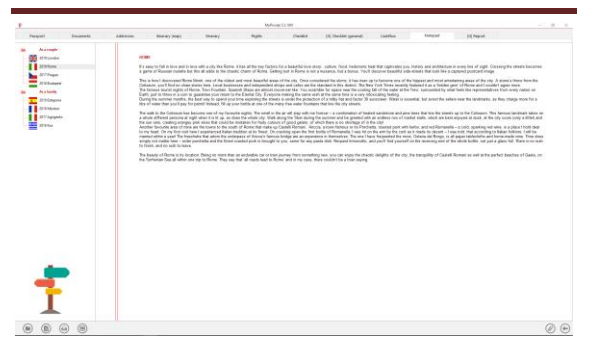

This tab allows you to enter various notes related to the selected trip.

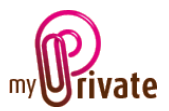

# <span id="page-5-0"></span>[Reports]

This tab allows you to choose which passports and tabs to print

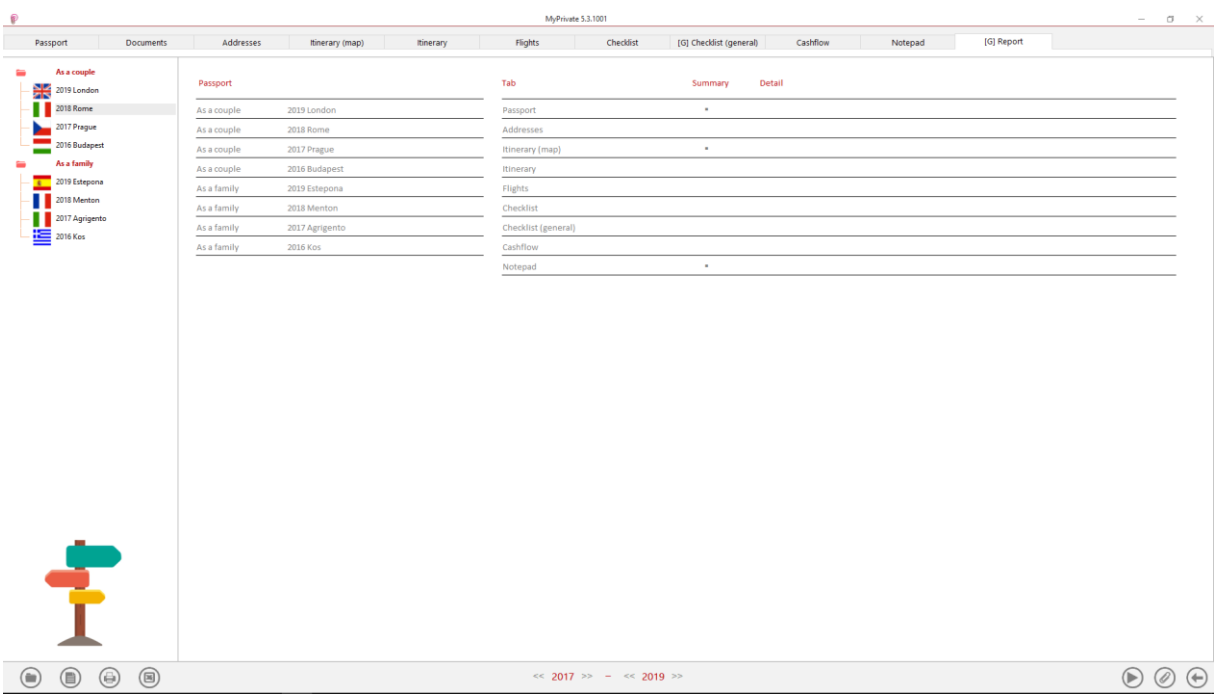

Select/deselect the data to be printed by clicking on the corresponding row(s) and column(s).

The choices are

- Passports
- Tabs Summary and details

The selected passports and tabs are marked with the character  $[\checkmark]$ .

For some tabs it is possible to print the summary and/or the details.

When a print option is not available, it is indicated by the character  $\lceil \cdot \rceil$ .

Once the information to be printed has been chosen, click on the button  $\bigodot$  then choose the [Generate Report] option.

MyPrivate prepares a PDF file that will be ready for printing.